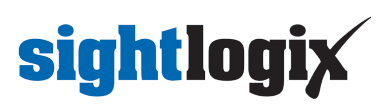

### **Configuring March Networks Command Professional**

Last Modified on 04/09/2024 4:43 pm EDT

Command Recording Software CRS for Windows 6.8.0.98 Command Config 6.8.0.98 Command Client 2.18.0.11276 Tested SightLogix firmware: 16.2.192

Initial setup: Make sure the SightSensor's VMS Type is set to ONVIF H.264.

Login to WebConfig -> Device tab -> VMS Type -> ONVIF H.264

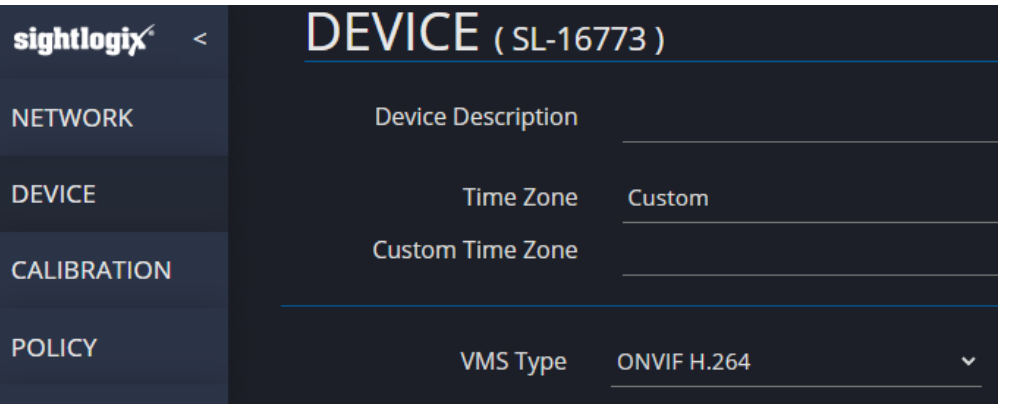

Login to Command Config

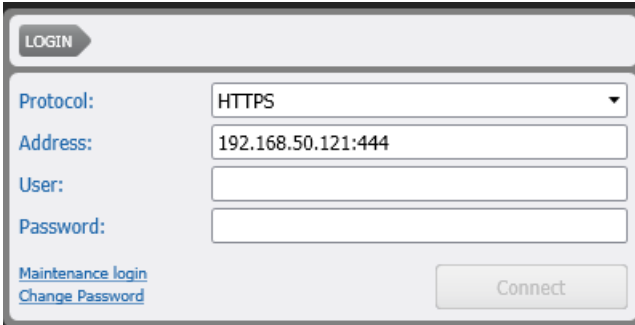

#### **Adding a Camera**

Choose the camera tab under Device Management

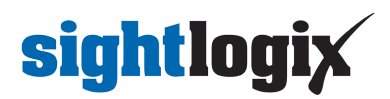

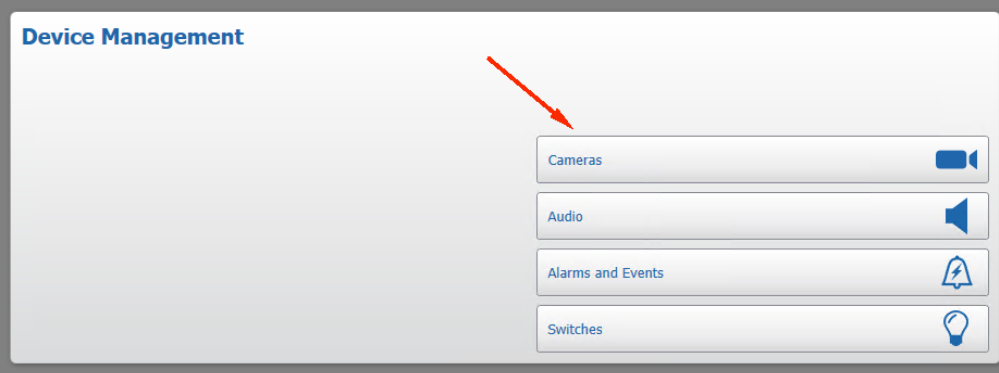

• Select Search For Channels (this will act as Discovery)

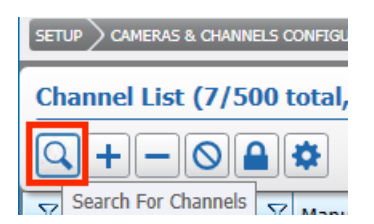

• Select your camera row and click "Ok"

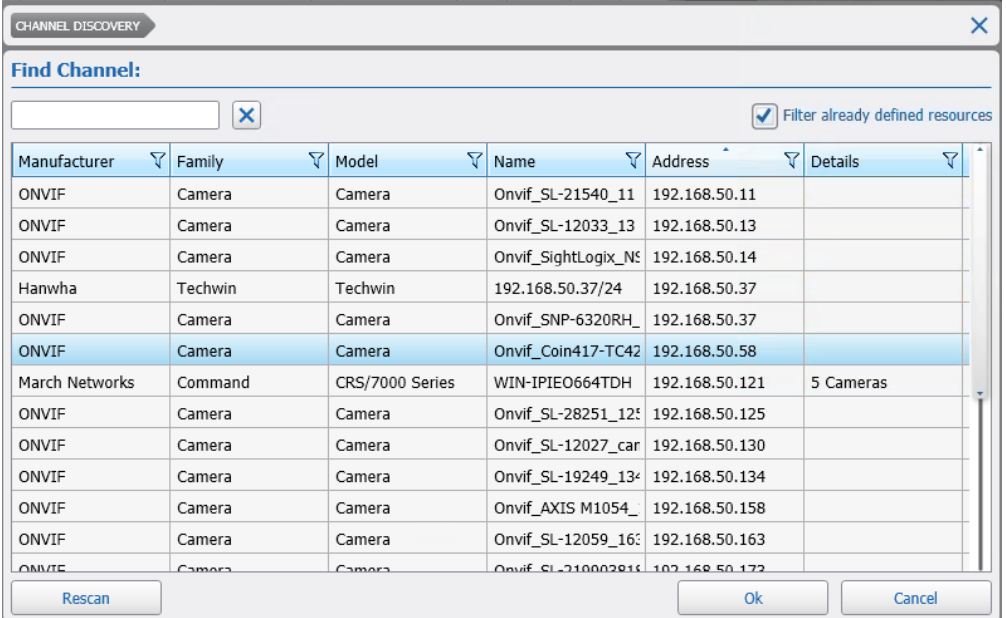

• Input the following:

**Name**: The camera name **Manufacturer**: ONVIF **Family**: Camera **Address**: camera IP **User Name**: ONVIF username **Password**: ONVIF password

Select the magnifying glass on the bottom right to get the ONVIF profile(s).

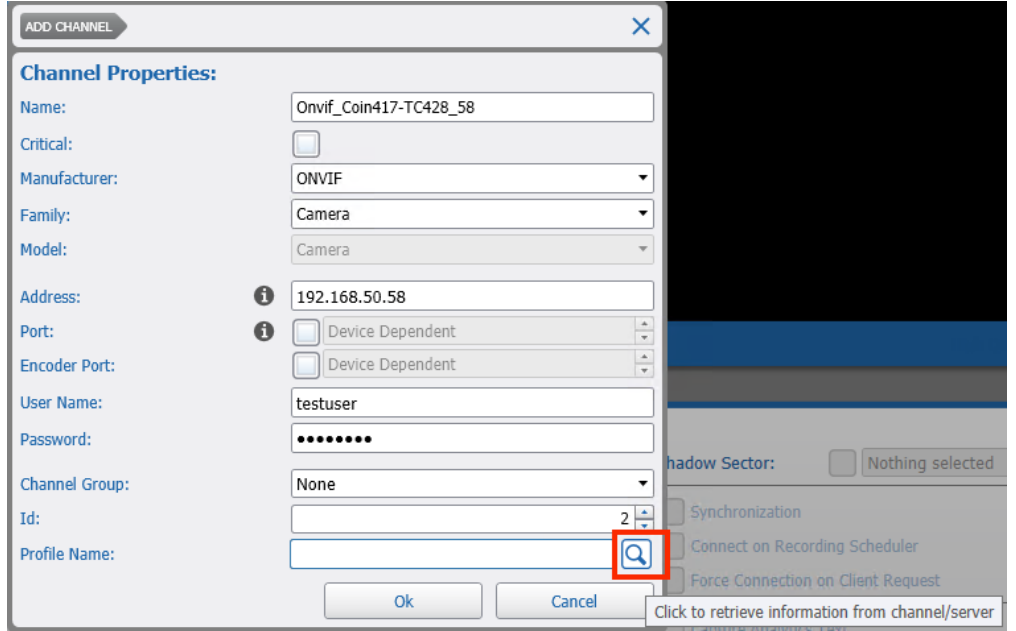

In this case this camera has 2 profiles, 1 for each stream (thermal and visible).

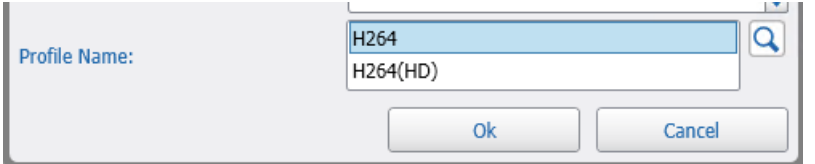

• Select 1 stream and click OK. The camera will be added to the table.

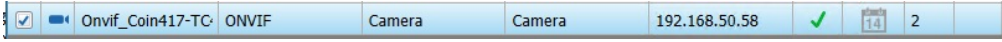

Click Save

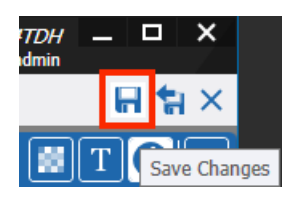

The video stream will have a blinking red circle to indicate recording:

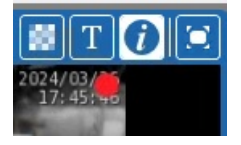

For cameras with dual stream: Open Discovery again and uncheck the "Filter already defined resources checkbox":

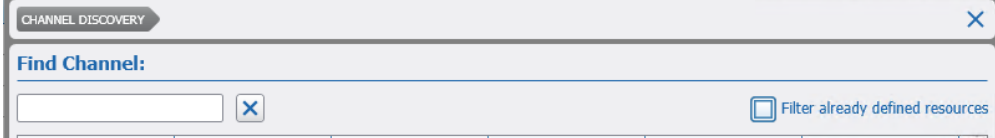

Repeat the same **Adding a Camera** procedure above and choose the second stream ONVIF profile.

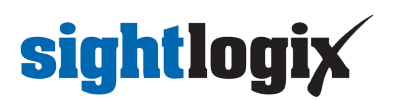

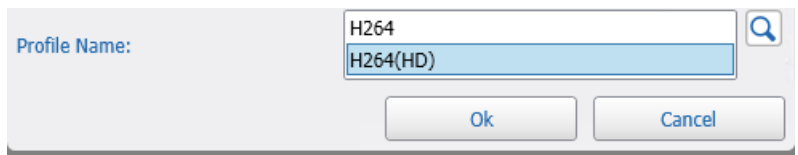

The cameras added are in the highlighted rows.

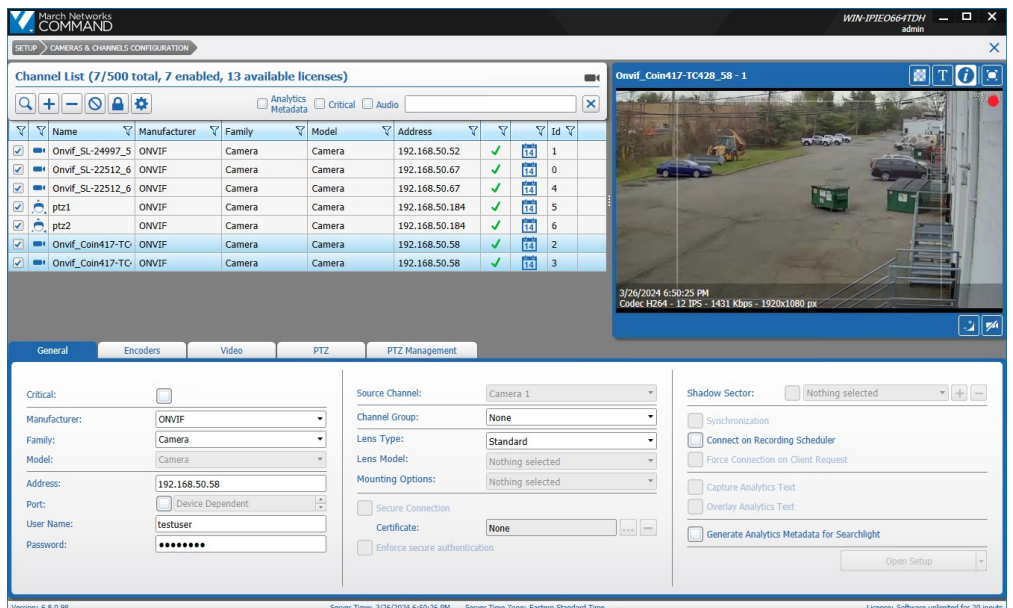

### **Adding a PTZ**

For PTZ's, check the Enabled checkbox. This enables movement control on the video.

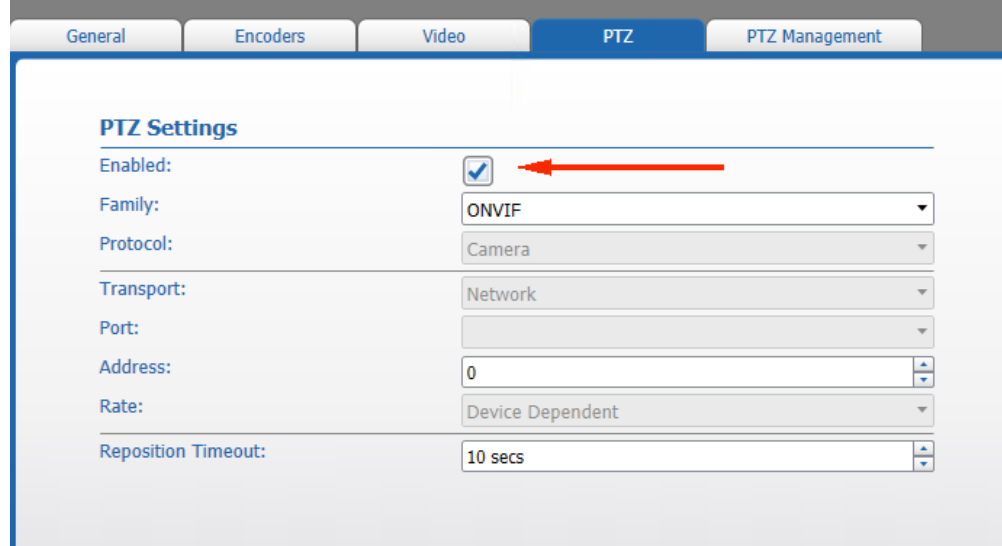

### **Setting Alarms**

Click Alarms and Events under Device Management

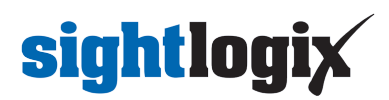

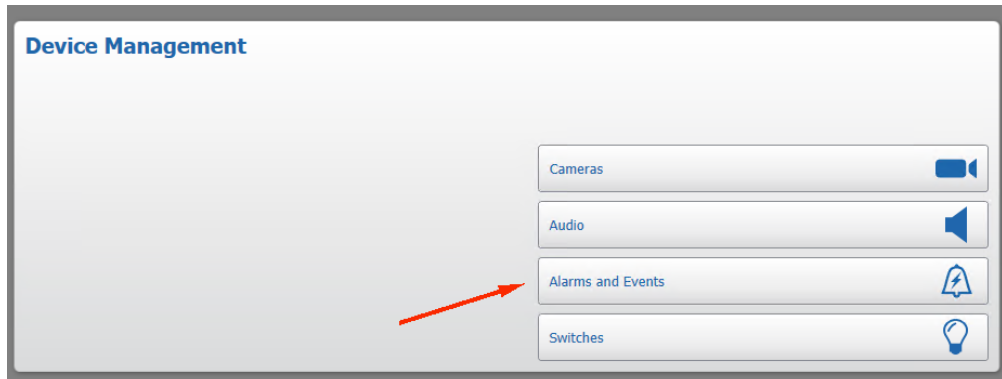

• Select Add New Alarm or Event

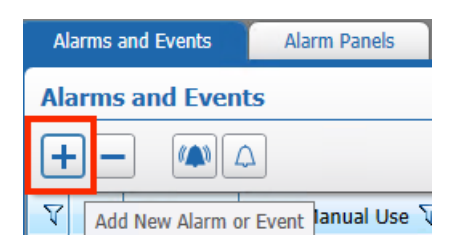

Enter Alarm name and select Ok.

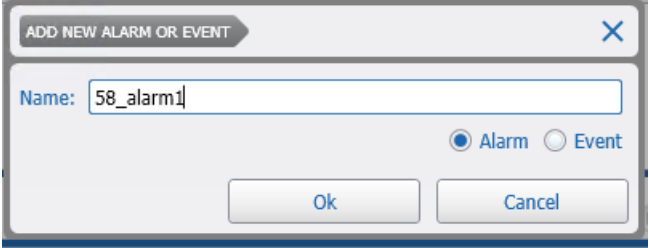

Add an alarm source

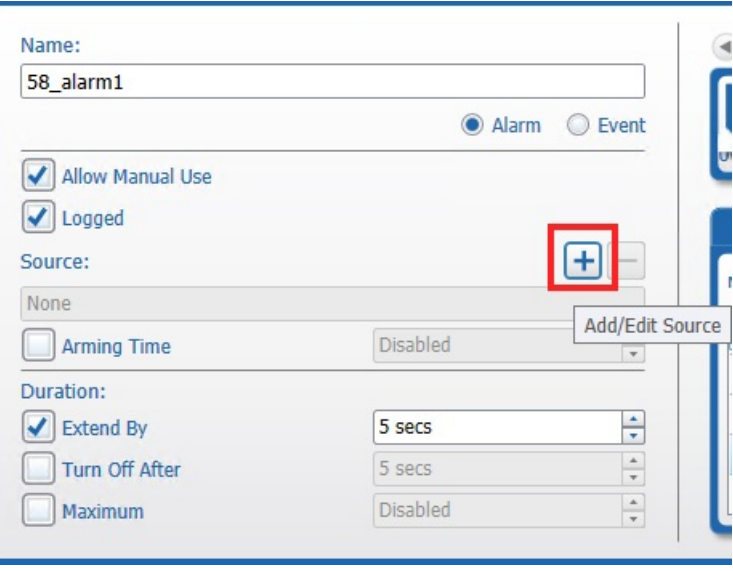

• Select the camera's Motion area as source

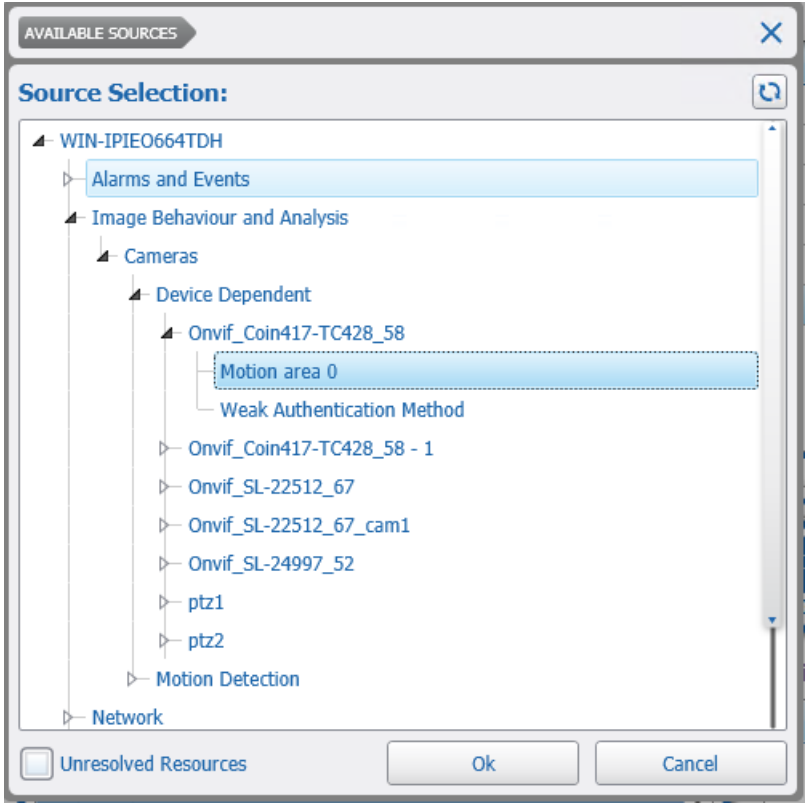

Associate the camera

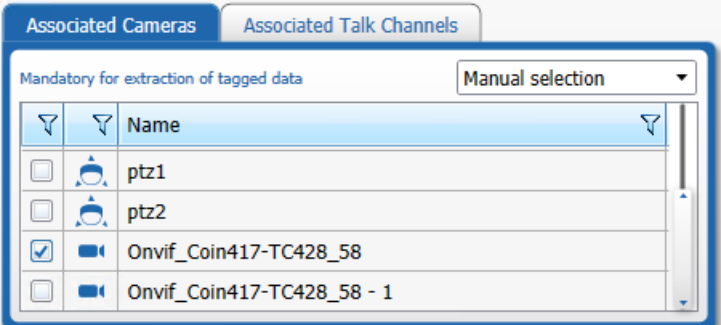

• Click Save

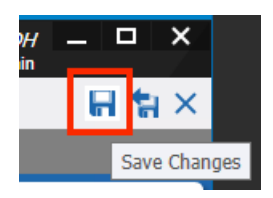

You may also add another alarm to the other stream for dual cameras. Repeat the same process and change the camera source to the other camera stream source.

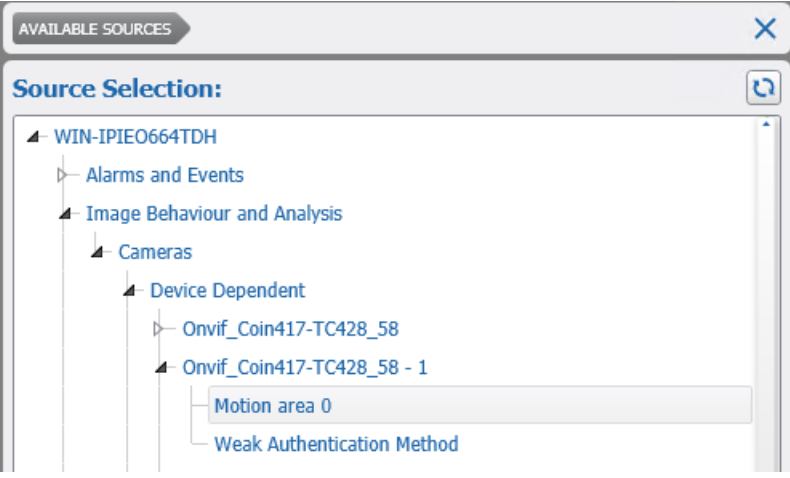

#### **Viewing Video and Alarms**

Login to your Command Client:

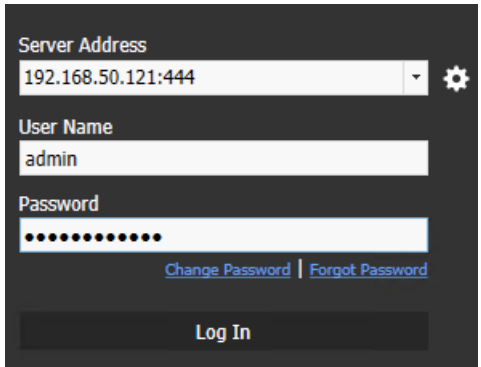

Alarms can be viewed in the alarm tab. click on the Alarm in the tree view. After expanding the timeline, the yellow solid lines represent motion alarms from the device.

Visible camera example:

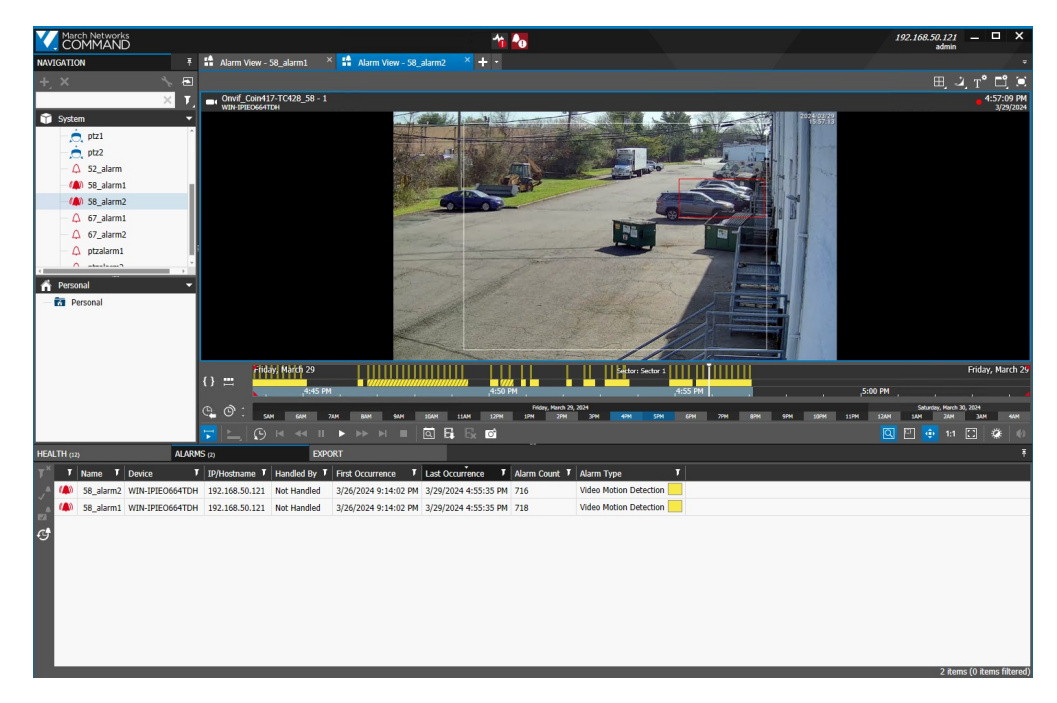

Thermal camera example:

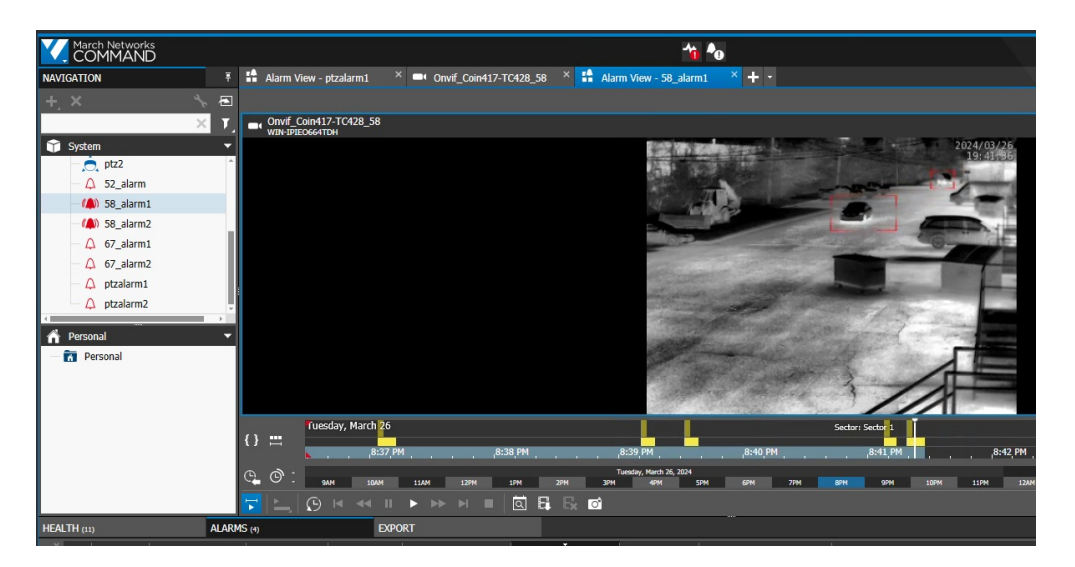

The CRS Console will also log the alarms:

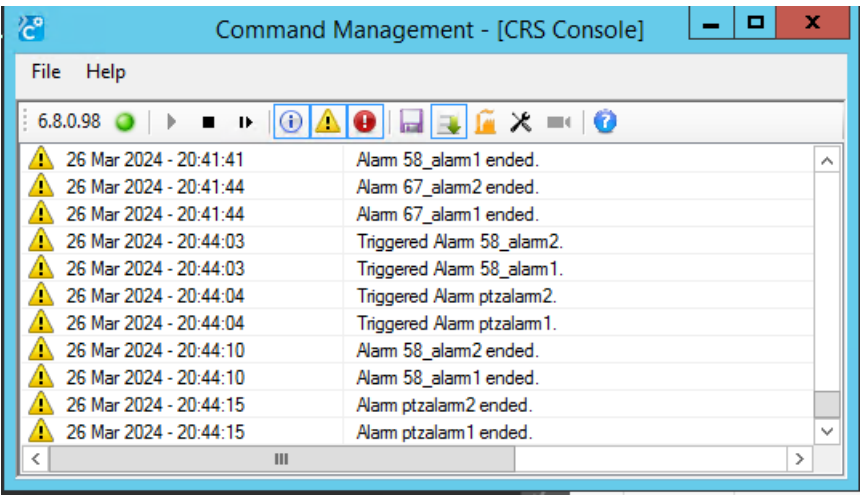

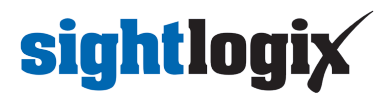

### **Troubleshooting**

Make sure cameras are recording continuously.

Go to Recording Management in the Command Config

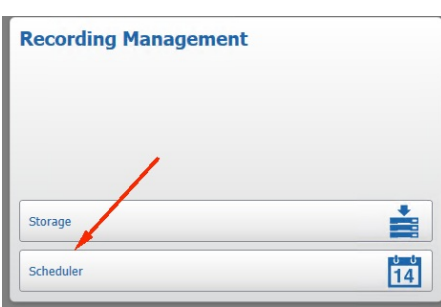

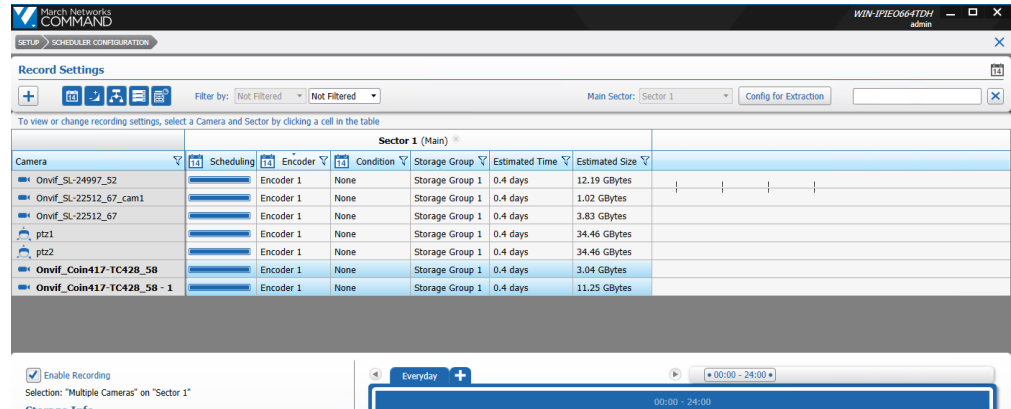

| Selection: Multiple Cameras' on 'Sector 1'<br><b>Storage Info</b>                                                                                                    | $00:00 - 24:00$<br>$23 \quad 24$<br>22<br>02<br>01<br>03<br>18<br>19<br>20<br>21<br>13<br>07<br>17                                                                                                    |
|----------------------------------------------------------------------------------------------------|----------------------------------------------------------------------------------------------------|
| Storage Group 1                                                                                                    | 04<br>09<br>12<br>08<br>14<br>06<br>05<br>15<br>10<br>16<br>۷W                                                                                                    |
| Storage Path Size:<br>100.39 GB<br>÷<br>Same as video<br>Audio Max Time:<br><b>Continuous Recording Retention</b><br>$\frac{\star}{\star}$<br>÷<br>0 hours<br>Max Time:<br>None<br>Min Time:<br><b>On Condition Recording Retention</b> | <b>Compression Encoder:</b><br>$\sqrt{\ }$ Continuous Recording<br>Encoder 1<br>On Condition Recording<br>⊻<br>田田<br><b>Record Audio:</b><br><b>Record Condition:</b><br>$\overline{\mathbf{v}}$<br>Record Metadata:<br>None<br>$\overline{\mathbf{v}}$<br><b>Record Text Insertion:</b> |
| $\frac{1}{v}$<br>÷<br>0 hours<br>Max Time:<br>None<br>Min Time:<br><b>Prediction</b><br><b>Estimated Video Retention:</b><br>More than one selected                                                                                     | Pre Recording:<br>$\frac{1}{2}$<br>4 secs<br>Post Recording:<br>$\frac{1}{2}$<br>5 secs                                                                                                    |

The blue line in the timeline indicates the camera is recording:

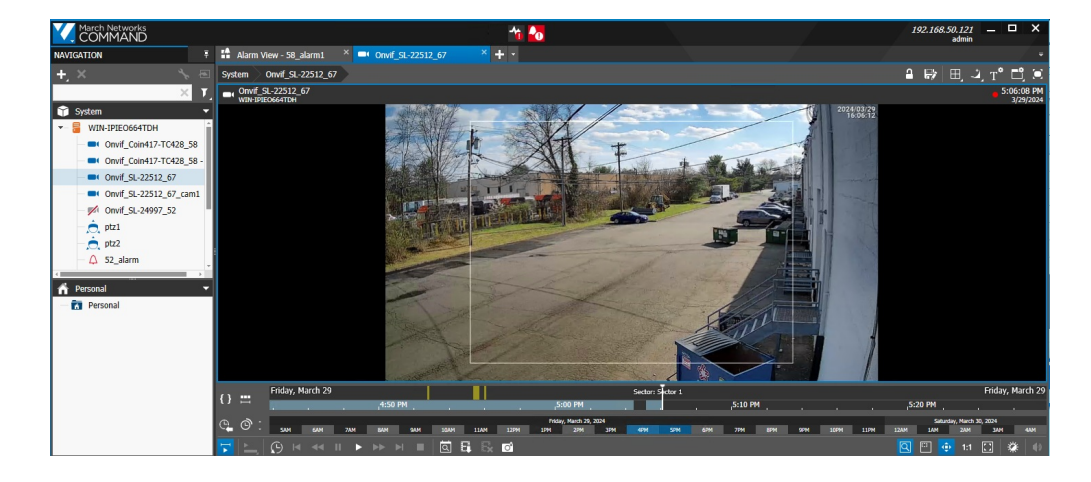